# **Bestandsverwaltung**

Mit der Bestandsverwaltung haben Sie stets eine Übersicht darüber, wie viele Tabletten noch in den Schachteln ist. Wieviel noch ungefähr in den Flaschen ist. Wann welche Schachtel ins Haus gekommen ist. Wann sie angebrochen wurde und wann sie leer war. OPDE kann für sie auf Verfallsdaten achten usw.

Sie können auch ihre wöchentlichen Medikamenten-Bestellungen anhand dieses Systems durchführen. Das ist eine enorme Arbeitserleichterung. Bitte lesen Sie sich die nun folgenden Abschnitte aufmerksam durch, damit Sie auch die Theorie hinter dem System verstehen.

Damit das möglich ist, muss zum einen Verwaltung aktiviert sein (siehe unten) und zum anderen die 4 elementaren Operationen beachtet werden.

Doch zunächst ein paar Grundlagen und Begriffsbestimmungen.

**Hinweis:** Die Bestandsverwaltung ist optional. Sie können ärztliche Verordnungen auch eingeben **ohne** dabei auf die Medikamenten-Bestände zurückzugreifen. Dieser Abschnitt ist nur interessant, wenn Sie diese Funktion benutzen möchten. Besonders am Anfang, wenn man OPDE als neues Dokumentations-System einführt, ist es nicht hilfreich auch noch die Medikamenten-Verwaltung direkt mit umzustellen.

Sie können mit dem Medikamenten Bestand bei einem Bewohner anfangen und dann das System nach und nach auf alle ausdehnen. Somit gibt es eine **bewohnereigene Einstellung** zur Verwendung der Bestandsverwaltung und eine **globale Voreinstellung**, die für alle neuen Bewohner gilt.

Nach der Neu-Installation von OPDE ist die Bestandsverwaltung zunächst abgeschaltet. Die Änderung erfolgt unter:

#### **Startseite ➡️ Einstellung ➡️ Bestands-Verwaltung**

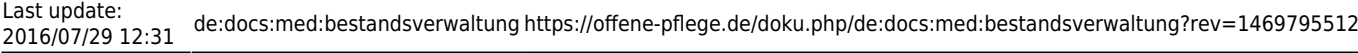

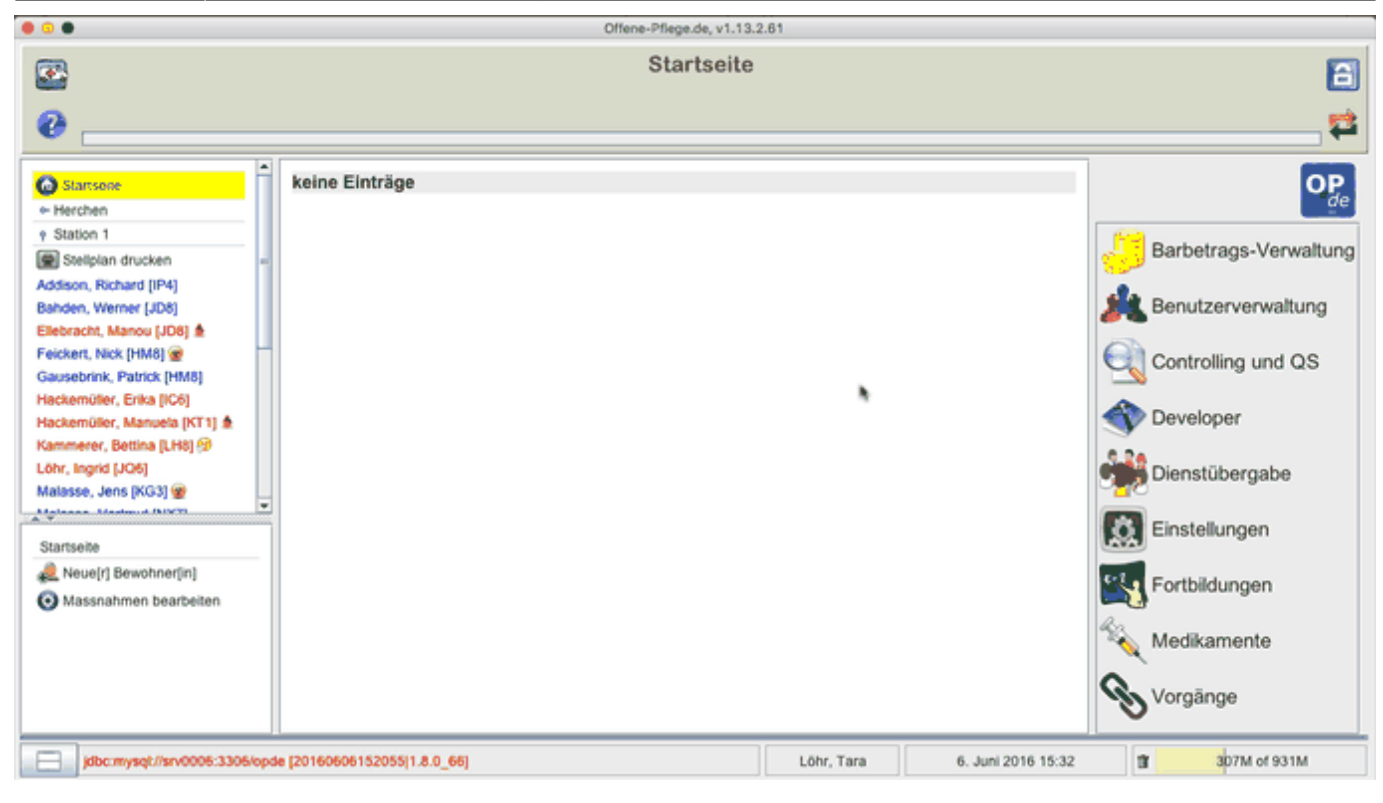

Die individuelle Einstellung erfolgt über Informations-Sammlung des Bewohners.

#### **Startseite ➡️ Bewohner auswählen ➡️ Informationen ➡️ Funktionen ➡️ Grunddaten ändern ➡️ Bestandsverwaltung aktiviert**

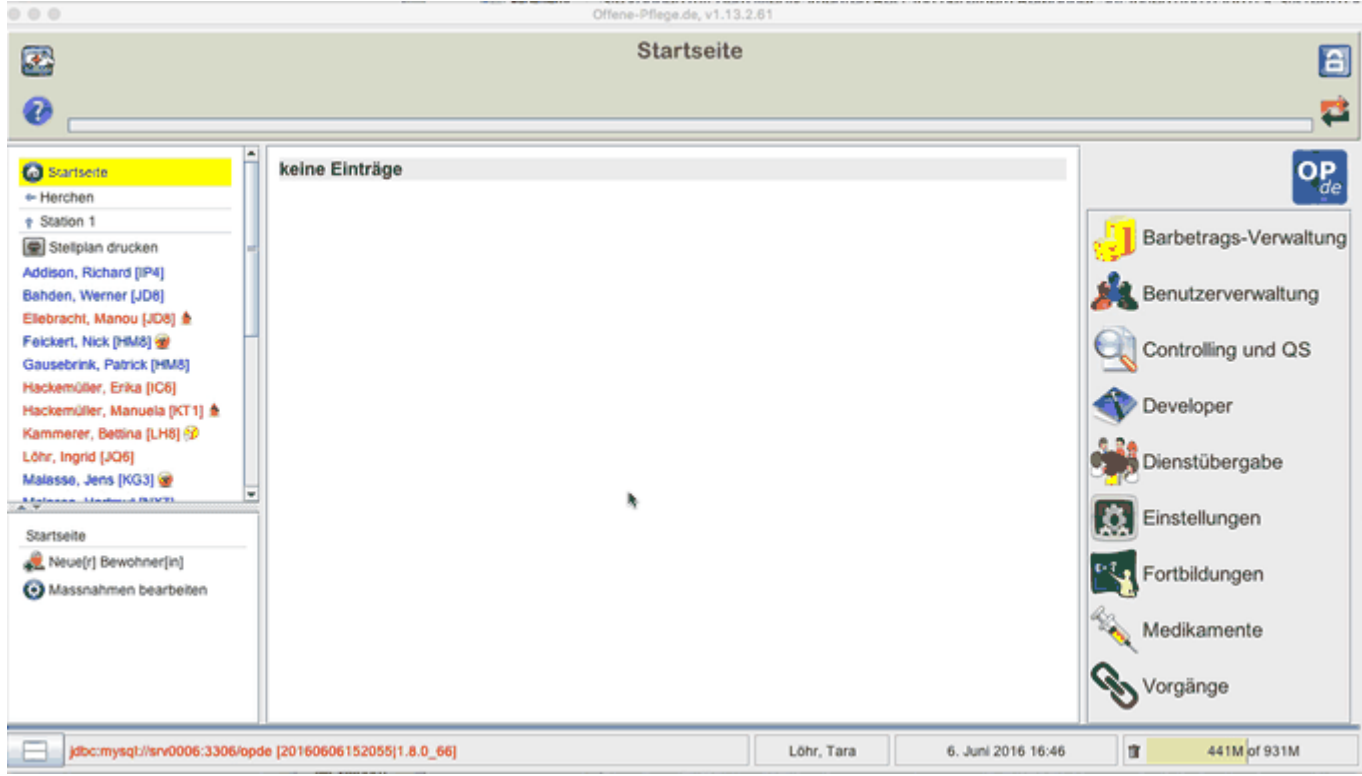

## <span id="page-1-0"></span>**Vorräte**

Ein **Vorrat** hat immer einen Namen. Der Name wird automatisch vergeben und entspricht dem

Namen des ersten Bestandes der in den Vorrat eingebucht wurde.

Einen Vorrat könnte man sich als kleinen Karton vorstellen, in dem die jeweiligen die Bestände aufbewahrt werden, die zusammen gehören, also gleichwertig sind. Alle ASS 100 Tabletten gehören zum selben Vorrat, auch wenn sie von verschiedenen Herstellern geliefert werden und ein wenig anders heissen. So lange sie irgendwie die gleiche Darreichungsform haben (also Kapseln ähnlich zu Tabletten ähnlich zu Filmtabletten usw) und die Wirkstoffkonzentration gleich ist, dann können sie auch dem selben Vorrat zugeführt werden.

Ein Vorrat:

- gehört immer genau einem Bewohner
- Kann ebenfalls abgeschlossen werden
- enthält eine Reihe von Beständen

## **Bestände**

Ein **Bestand** entspricht fast immer einer Medikamenten-Schachtel. Er besitzt die folgenden Informationen bzw. Eigenschaften:

- Bestandsnummer
- Eingangsdatum
- Anbruchsdatum
- Ausgangsdatum
- Verfallsdatum (optional)
- gehört immer genau eine[r|m] Bewohner[in]
- wird in Vorräten zusammen gefasst
- Es ist immer genau ein Bestand innerhalb eines Vorrates im Anbruch

## **Buchungen**

Eine Buchung beschreibt Zugänge und Abgänge von unterschiedlichen Mengen eines Präparates aus den Beständen. Jeder Bestand besitzt mindestens eine Buchung, meist jedoch mehr. Die Menge aller Buchungen eines Bestandes sind wie ein Kontoauszug oder ein Kassenbuch für Medikamente zu sehen. Jede abgehakte BHP erzeugt im Falle APV1 und APVn automatisch eine entsprechende Entnahmebuchung in dem (zur Zeit angebrochenen) Bestand . Durch das Aufsummieren aller Buchungen eines Bestandes kann OPDE schnell ausrechnen, wieviel noch da ist.

## **Verfallsdaten**

OPDE kann mit Verfallsdaten umgehen. Hierbei gibt es zwei Methoden.

### **Festes Verfallsdatum für eine bestimmte Schachtel**

Zum einen können Sie beim Einbuchen einer Medikamenten-Schachtel (also ein neuer Bestand) direkt

das Verfallsdatum mit eingeben. Dieses Datum gilt dann nur für diese eine Schachtel. Wenn Sie das Feld **Verfallsdatum** leer lassen, kümmert sich OPDE nicht weiter darum.

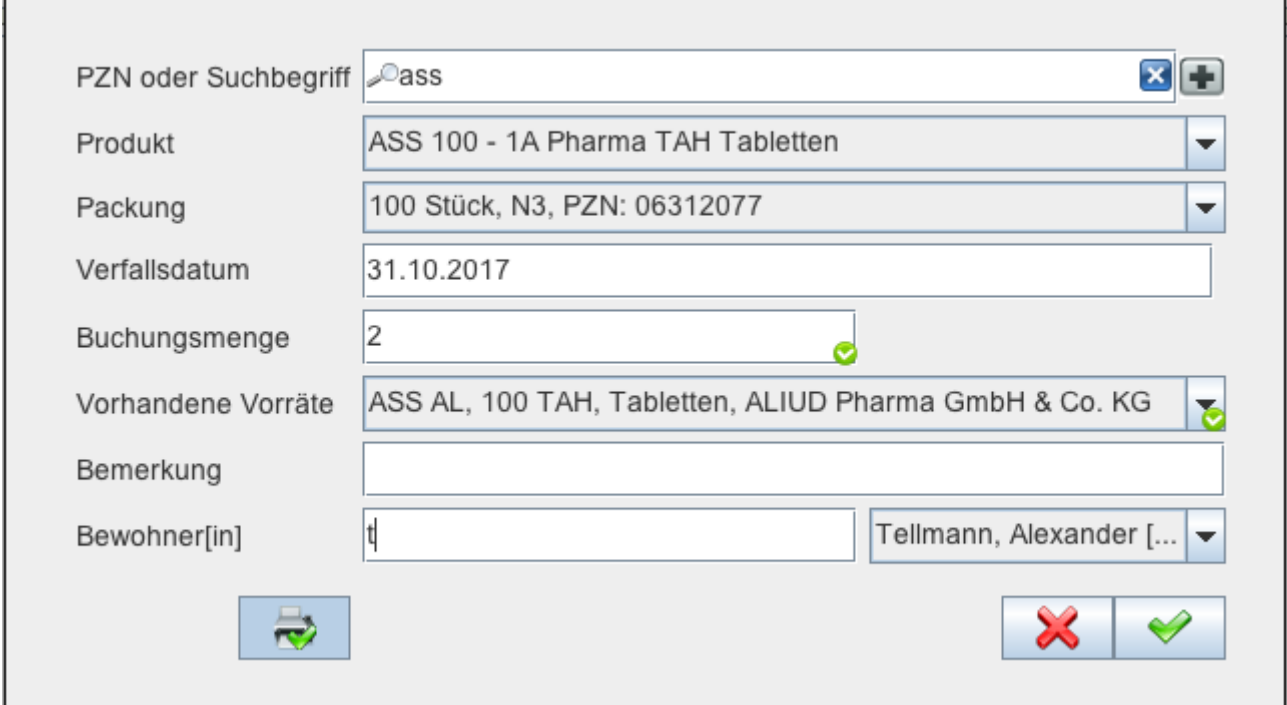

OPDE versteht verschiedene Datums-Schreibweisen:

- tt.mm.jj oder tt.mm.jjjj.
	- Beispiel: 31.10.17 oder 31.10.2017
- mm/jj, mm, jj oder mm-jj wird übersetzt zum letzten Tag des jeweiligen Monats. Beispiel: 12/14 für den 31.12.2014

Einträge als festes Verfallsdatum sind Bestandteil der Bestandsverwaltung. Sie gelten nur genau für die Packung (oder Bestand) für den sie eingetragen wurden. Andere Bestände und Verordnungen bleiben davon unberührt.

### **Variables Verfallsdatum für eine bestimmte Darreichungsform**

Im Gegensatz zu den oben beschriebenen Verfallsdaten, gibt es aber auch Medikamente, die nach Anbruch eine drastisch verkürzte Haltbarkeit haben. Vor allem dann, wenn diese Präparate keine Konservierungsstoffe enthalten. Hier gilt meist: "haltbar bis zum Datum x, jedoch nach Anbruch nur noch y Tage."

OPDE speichert diese Information, als Eigenschaft der [Darreichungsform](https://offene-pflege.de/doku.php/de:docs:med:medikamentendatenbank#darreichungsform).

Die variablen Verfallsdaten werden immer in der Form: **x Tage oder x Wochen** nach Anbruch eingegeben.

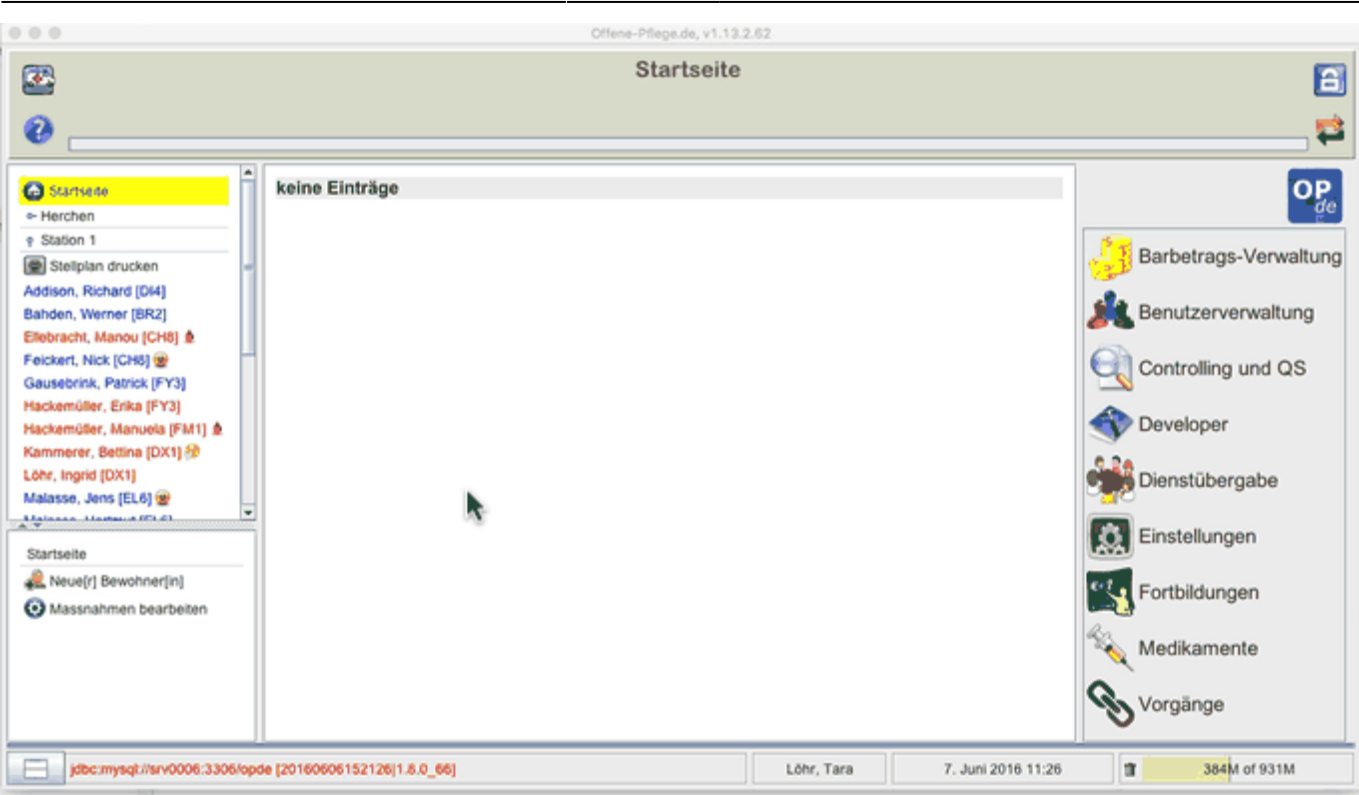

Auch beim Medikamenten-Assistent gibt es eine entsprechendes Feld im Abschnitt: **Zusatzbezeichnungen und Darreichungsformen**.

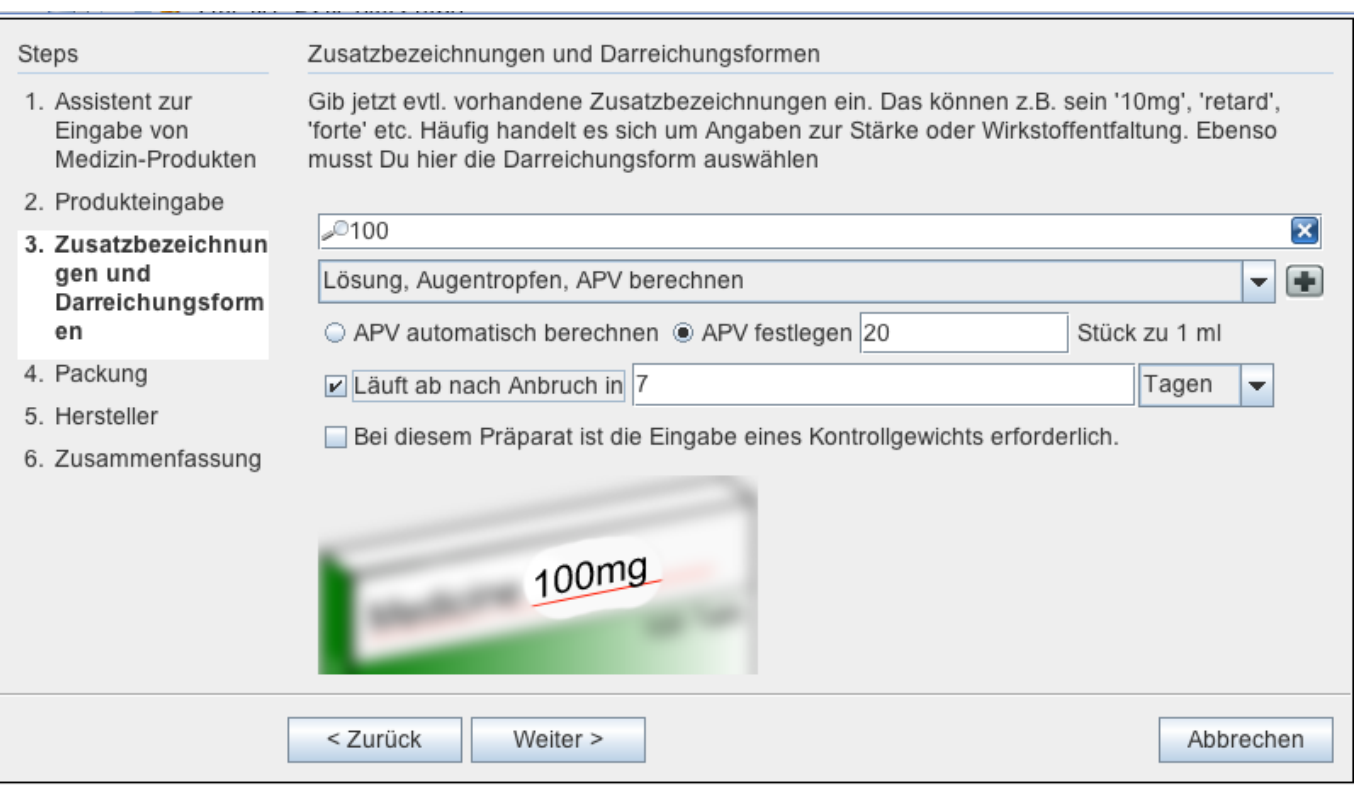

Sobald nun diese Bestände angebrochen werden, gilt das errechnete Verfallsdatum ab dem Zeitpunkt des Anbruchs. Auch ein ggf. festes Verfallsdatum für diesen Bestand wird dadurch ersetzt. **Das Verfallsdatum ist gleich dem Anbruchsdatum plus x Tage bzw. x Wochen**.

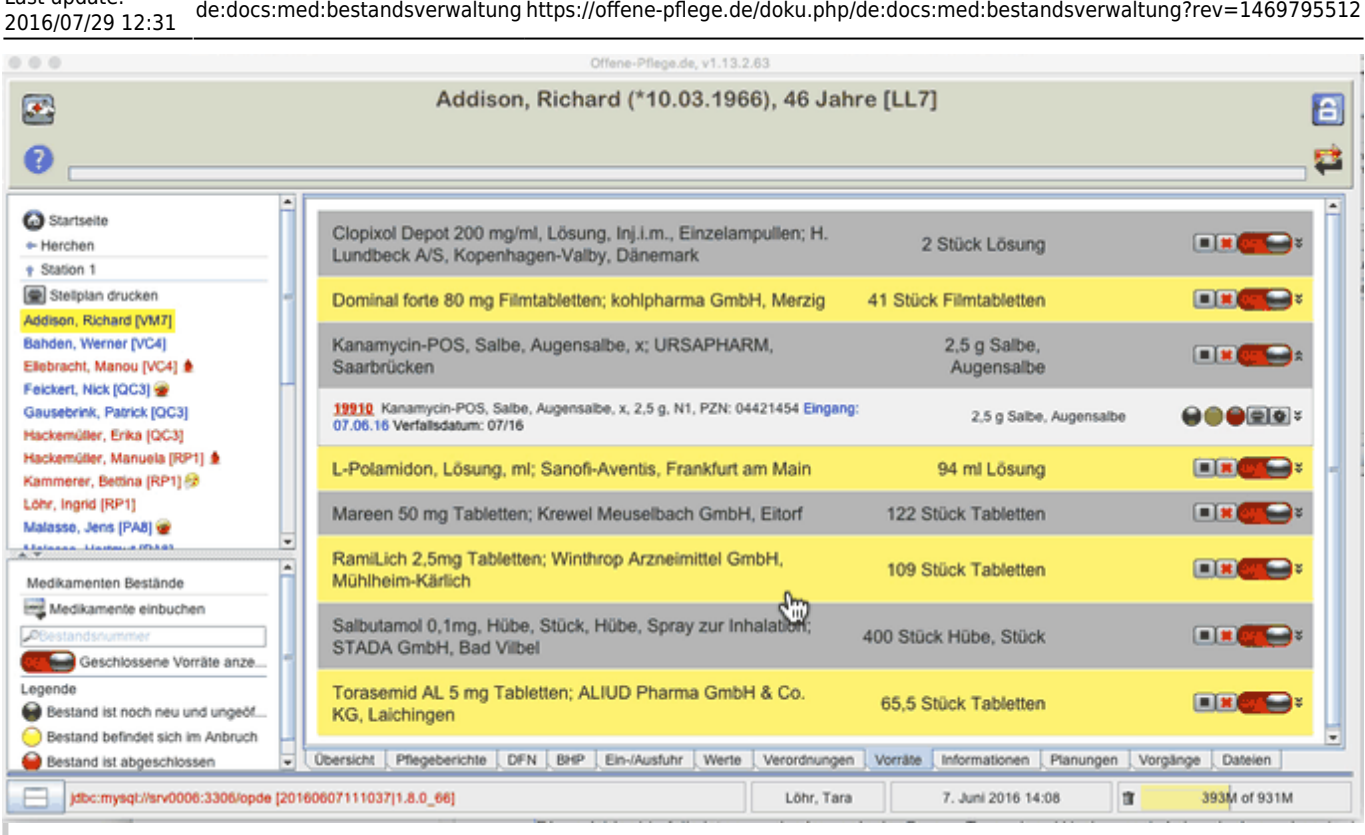

Variable Verfallsdaten werden in der Medikamenten Datenbank gespeichert und gelten somit für auch für alle anderen Bestände und Verordnungen mit derselben Darreichungsform.

## **Wie machen sich ablaufende oder bereits abgelaufene Bestände bemerkbar ?**

Das Verfallsdatum wird an unterschiedlichen Stellen in OPDE angezeigt.

- nach der Anmeldung auf der Startseite (siehe obige Abbildung)
- auf dem Stellplan

Last update:

- Startseite ➡️ Stellplan drucken
- bei den Verordnungen
	- $\circ$  Startseite  $\rightarrow$  Bewohner auswählen  $\rightarrow$  Verordnungen
- im Vorratsverzeichnis
	- Startseite ➡️ Bewohner auswählen ➡️ Vorräte

Laut [EU-Richtlinie 2011/62/EU](https://de.wikipedia.org/wiki/Pharmazentralnummer#Anpassung_an_die_EU-Richtlinie_2011.2F62.2FEU) müssen weitere Massnahmen zur Fälschungssicherheit bei Medikamenten ergriffen werden. Daher wird das bisherige PZN Verfahren durch die Einführung der [PPN \(Pharmacy Product Number\)](http://www.ifaffm.de/de/ifa-codingsystem.html) ersetzt werden. Die neuen Codes enthalten dann zusätzlich noch Chargen Nummern und Verfallsdaten. Dadurch müssen wir das in Zukunft nicht mehr von Hand eingeben. Allerdings wird mit einer Einführung erst im Jahr 2017 gerechnet.

## Der "Weg" der Vorräte

OPDE überwacht den gesamten "Weg" der einzelnen Medikamenten Vorräte, die unsere Einrichtung durchlaufen. Dabei werden vier elementare Operationen berücksichtigt.

**EINBUCHEN**: Zu Beginn müssen in das System einmalig alle bestehenden Vorräte eingebucht

werden. Das gleiche gilt dann auch für alle zukünftigen Lieferungen.

- **ANBRUCH**: Bevor der Bestand bei der Vergabe berücksichtigt werden kann, muss der Anwender diese Packung als **angebrochen** deklarieren.
- **ENTNAHME**: Bei den ärztlichen Verordnungen ist eine Zuweisung der einzelnen Bestände nötig. Dadurch ist OPDE in der Lage, beim Abklicken einer BHP eine entsprechende **Entnahme-Buchung** aus dem zugehörigen Bestand zu erstellen.
- **ABSCHLUSS**: Sobald eine Packung leer ist, muss der Anwender diese als **abgeschlossen** (leer) markieren und dann direkt (wenn vorhanden) die nächste "anbrechen".

### **Einbuchen**

Wenn neue Medikamente in die Einrichtung kommen, müssen sie zuerst in OPDE eingebucht werden. Jede Schachtel wird dabei mit einer Bestandsnummer versehen, damit man sie später leichter zuordnen kann.

#### **Startseite ➡️ Medikamente ➡️ Medikamente einbuchen**

#### **Startseite ➡️ Bewohner auswählen ➡️ Verordnungen ➡️ Medikamente einbuchen**

#### **Startseite ➡️ Bewohner auswählen ➡️ Vorräte ➡️ Medikamente einbuchen**

#### **Ablauf**

- 1. PZN Code eingeben oder das Medikament suchen (letzteres empfehle ich nicht, zu ungenau)
- 2. Wenn OPDE das Medikament noch nicht kennt, müssen Sie diese Packungs-Art zuerst per Assistent in die [Medikamenten-Datenbank](https://offene-pflege.de/doku.php/de:docs:med:medikamentendatenbank) eintragen.
- 3. Wenn das Produkt bereits für diesen Bewohner in einer laufenden Verordnung verwendet wird, weiss OPDE direkt in welchen [Vorrat](#page-1-0) es gehört.
	- 1. Wenn nicht, dann können Sie einen passenden Vorrat aus einer Liste auswählen **ODER**
	- 2. Sie wählen den Vorrat "Automatisch" was nichts anderes heißt, als das OPDE einen neuen erstellt.
- 4. Falls die Packung nicht ganz voll ist, können Sie auch weniger als die maximale Menge einbuchen. Dass sollte aber nur sehr selten vorkommen. (z.B. wenn Bewohner bei Einzug eigene Vorräte mitbringen, die schon angebrochen sind.)
- 5. Wie im vorigen Abschnitt beschrieben, können Sie hier ein Verfallsdatum eintragen.
- 6. Hier ist Platz für eine optionale Bemerkung.
- 7. Falls Sie das Einbuchungsmodul von der Pflegeakte ( Verordnung oder Vorrat) aus aufgerufen haben, dann steht der Eigentümer dieses Bestandes bereits fest . Starten Sie das Einbuchungsmodul von der Medikamentenverwaltung aus auf, dann können Sie bei bei jeder einzelnen Buchung den Bewohner ändern. Letzteres bietet sich an, wenn Sie einmal pro Woche eine große Menge von bestellten Medikamenten erhalten, die dann alle auf einen Rutsch für unterschiedliche Bewohner eingebucht werden müssen.
- 8. Wenn Sie einen Etikettendrucker eingerichtet haben können Sie direkt Buchungsetiketten drucken lassen, ansonsten müssen Sie die Bestandsnummern von Hand auf die Packung schreiben.

### **Verbrauch**

fehlt noch

### **Ausbuchen**

fehlt noch

## **Bestände bearbeiten**

fehlt noch

# **Betäubungsmittel (BTM)**

Die BtMVV (Betäubungsmittel-Verschreibungsverordnung) ist die Verordnung über das Verschreiben, die Abgabe und den Nachweis des Verbleibs von Betäubungsmitteln. Die Medikamente, um die es hier geht sind meist sehr starke Schmerzmittel oder Substitutionspräparate, die in der Suchttherapie eingesetzt werden. Wir nennen sie im Alltag meist BTMs. Bei allen BTMs besteht ein hohes Suchtpotential.

Aufgrund der Vorschriften müssen wir auf besondere Vorgaben beim Umgang achten. Der Sinn an der Sache ist es, dass bei allen verwendeten BTM Medikamenten genau nachgewiesen werden kann, dass sie bestimmungsgemäß verwendet wurden.

## **Das BTM-Blatt**

Neben den üblichen Grundlagen, die bei allen Medikamenten gelten (ärztliche Verordnung, bewohnerbezogene Aufbewahrung und Vergabe) müssen wir hier vor allem die Aufzeichnungspflichten beachten. Dazu führen wir, neben den Eintragungen in OPDE, noch zusätzlich ein BTM Blatt. Sie finden dieses Blatt in den Downloads.

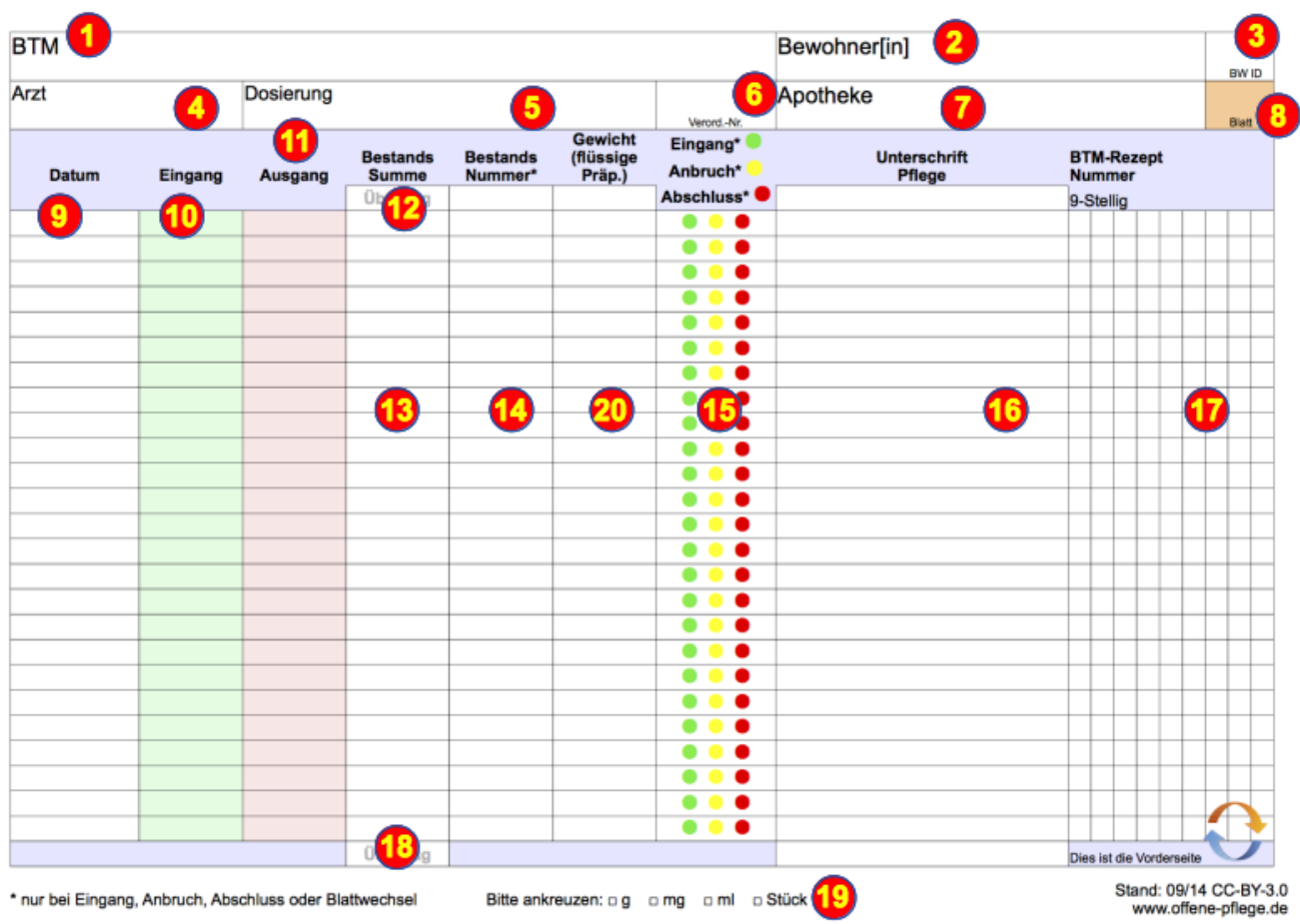

Bei uns in der Einrichtung haben wir gute Erfahrungen damit gemacht, dieses Dokument beidseitig auf einem Farb-Laser auszudrucken. Wir verwenden dazu weißes 160g Papier.

Bitte beachten Sie beim Ausfüllen des Blattes die folgende Anleitung. Die eingekreisten Zahlen entsprechen den Zahlen in der nachfolgenden Aufzählung.

- 1. Hierhin schreiben Sie den Handelsnamen des Medikamentes. So wie er auf der Packung steht.
- 2. Bitte den Bewohnernamen hier eintragen.
- 3. In OPDE steht die BW-Kennung meist in eckigen Klammern hinter den Bewohnernamen. Sie ist dreistellig und sieht ungefähr so aus: **BM2**
- 4. Schreiben Sie hier den Namen des verordnenden Arztes hin.
- 5. Schreiben Sie die zugehörige Verordnung (in Kurzform, z.B. so **1-0-1**) auf.
- 6. Hierher schreiben Sie die Verordnungs-Nummer, so wie sie in OPDE angezeigt wird. Sie steht in eckigen Klammern auf der linken Seite. Jedes mal, wenn eine Verordnung geändert wird, fangen Sie auch ein neues BTM Blatt an. (siehe unten)
- 7. Hierhin kommt der Name der Apotheke, die das Medikament geliefert hat.
- 8. Alle Blätter müssen durchgehend nummeriert werden. Bei einem neuen Medikament fangen Sie immer eine neue Serie an. Also mit Blatt 1. Alle folgenden Blätter werden jeweils um 1 erhöht. Also das nächste Blatt hat dann 2, das nächste 3 und so weiter.. (siehe unten)
- 9. Wenn eine neue Lieferung kommt oder eine Dosis entnommen wurde, dann schreiben Sie das jeweilige Datum in diese Spalte.
- 10. Schreiben Sie hierhin, wieviel geliefert wurde (Eingang).
- 11. Die entnommene Menge kommt in dieser Spalte. Es gilt (auch bei Spalte 10) immer die Einheit, die bei Punkt (19) angekreuzt wurde.
- 12. Wenn Sie ein neues Blatt beginnen, und es nicht das erste Blatt aus dieser Serie ist, dann schreiben Sie die End-Summe des vorherigen Blattes in diese Zelle.
- 13. Wenn Sie etwas hinzugefügt oder entnommen haben, dann rechnen Sie bitte aus, wie viel insgesamt von dem Medikament noch übrig ist. Diese Summe kommt dann in diese Spalte.
- 14. Wenn eine Packung eingebucht, angebrochen oder abgeschlossen wird, dann schreiben Sie hier die Bestandsnummer aus OPDE hin. Diese Nummer steht auf jeder Packung.
- 15. Wenn die Packung eingebucht wird, kreuzen Sie den grünen Kreis an. Wird sie angebrochen, dann den gelben. Bei Abschluss bitte den roten Kreis.
- 16. Hier unterzeichnen Sie Ihre Eintragung.
- 17. Wenn Sie eine neue Lieferung erhalten haben, dann müssen Sie in diese Spalte die Rezeptnummer des BTM Rezeptes eintragen. Die Rezeptnummer steht fett gedruckt im unteren, rechten Viertel des Rezeptes. Im Beispiel ist sie lila markiert.

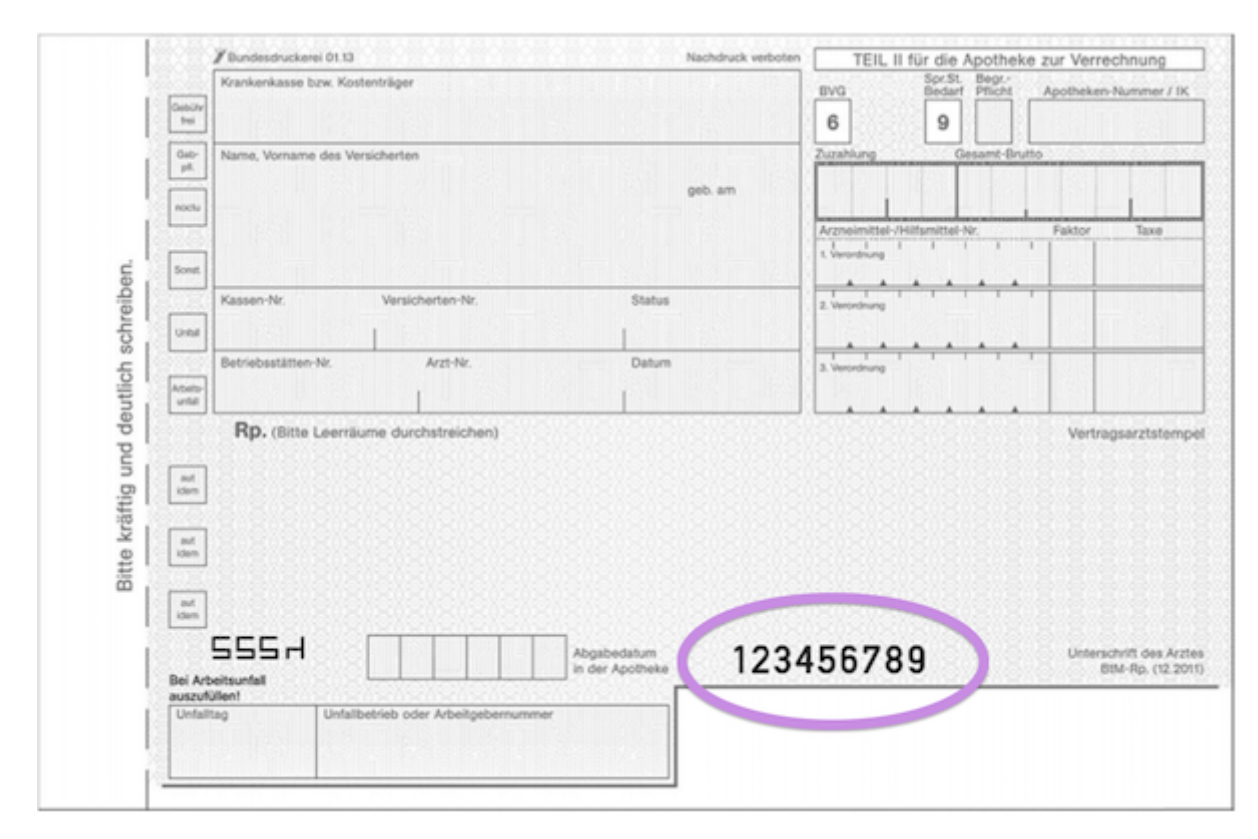

- 1. Wenn das Blatt vollgeschrieben ist, schreiben Sie die End-Summe in diese Zelle.
- 2. Bitte kreuzen Sie hier an, in welcher Einheit dieses BTM angewendet wird.
- 3. Neuerdings haben wir mehrfach flüssige BTMs. Das hat uns bei den Aufzeichnungen vor größere Probleme gestellt. Die Vergabe ist bei dieser Darreichungsform (im Vergleich zu Tabletten) deutlich schwieriger und ungenauer. Um sicher zu stellen, dass die Blätter so korrekt wie möglich geführt werden haben wir bei uns zwei Massnahmen ergriffen. Zum einen verwenden wir zur Abmessung Labor-Pipetten mit Peläusball. Diese Pipetten sind sehr genau. Weiterhin wiegen wir die Flasche nach jeder Entnahme und schreiben das jeweilige Gewicht mit auf das BTM-Blatt. So fallen Fehler sofort auf. Die Gewichte schreiben Sie in diese Spalte. Falls es sich um feste Darreichungsformen handelt, kann diese Spalte leer bleiben.

### **Wann fängt man ein neues Blatt an ?**

So einfach diese Frage auch klingt, aus praktischer Erfahrung gibt es verschiedene Varianten:

Es gilt immer: Ändert sich die Verordnung (also die zugehörige Verordnungsnummer in OPDE),

dann muss auch ein neues Blatt angefangen werden. Die laufende Blatt Nummer (oben rechts) wird um 1 hochgezählt.

- **Bei festen Darreichungsformen:** In diesem einfachen Fall gilt, dass ein neues Blatt immer dann angefangen wird, wenn es voll geschrieben wurde.
- **Bei flüssigen Darreichungsformen:** Hierbei hat es sich nach unserer Erfahrung bewährt, dass für jede neue Flasche auch ein neues Blatt angefangen wird. Das bedeutet, wenn die Flasche leer ist, dann wird auch das laufende Blatt abgeschlossen. Hält die Flasche länger als das Blatt, werden natürlich die üblichen Überträge gemacht.

Auch wenn diese Regeln im ersten Moment unnötig kompliziert erscheinen, so wird eine spätere Nachkontrolle dadurch sehr erleichtert.

Es kann in seltenen Fällen vorkommen, dass ein BTM bei einem Bewohner in **mehreren Verordnungen** benutzt wird. Zum Beispiel bei einer Regelverodnung, die um zusätzliche Bedarfsverordnungen erweitert wurde. In diesem Fall sollten Sie einfach ein Blatt für alle beteiligten Verordnungen führen, sonst ist das hinterher zu verwirrend. Schreiben Sie dann auch beide Verordnungsnummern in die Zelle 6. (wie auf der Abbildung zu Beginn dieser Seite dargestellt.)

### **Kontrolle von flüssigen BTMs mittels Gewichtsmessung**

Wie bereits weiter oben beschrieben ist bei den flüssigen BTMs ohne Tropfendispenser die Dosierung mittels einer Laborpipette nötig. Damit es hinterher nicht zu Abweichungen zwischen den Berechnungen auf dem BTM Blatt und dem tatsächlichen Füllstand der Flasche kommt, haben wir zusätzlich als Kontrolle eine Gewichtsmessung eingeführt. Wir verwenden zum Wiegen eine elektronische Briefwaage. Diese Geräte kosten um die €30,- bei den üblichen Online Versendern.

Das läuft dann wie folgt ab:

- 1. Bei jeder **neuen Flasche** ermitteln Sie das **Anfangsgewicht**. Wiegen Sie nur die Flasche selbst, mit dem Verschluss (ohne Schachtel oder Beipackzettel). Wichtig ist, dass **immer auf die gleiche Weise gewogen** wird. Das Anfangsgewicht schreiben Sie in die Zeile, in der auch der Eingang der neuen Flasche vermerkt wird.
- 2. **Nach jeder Entnahme** wiegen Sie die Flasche (in beschriebener Weise) erneut. Dann schreiben Sie das Gewicht in dieselbe Zeile (Spalte 20), in der Sie auch die Entnahme eingetragen haben.

Anhand der **Gewichtsdifferenz** zur jeweils vorherigen Zeile merken Sie sehr schnell falls jemand bei einem Entnahmevorgang zu viel oder zu wenig entnommen hat. Uns ist aufgefallen, dass die neuen, ungeöffneten Flaschen jeweils deutliche Gewichtsunterschiede aufweisen. Daher ist es nötig, dass Sie jede Flasche bei Erhalt neu wiegen. Sie können **nicht** das Anfangsgewicht von einer **vorherigen Lieferung** heranziehen.

#### **Wenn die Flasche rechnerisch leer ist**

Auch dieses Phänomen haben wir oft beobachtet. Selbst wenn alle Entnahmen exakt und die Gewichtsdifferenzen absolut nachvollziehbar sind, bleibt fast immer etwas in der Flasche übrig. Diese Menge dürfte aber rechnerisch gar nicht da sein. Wir gingen bisher davon aus, dass die Hersteller der

Medikamente etwas mehr abfüllen, damit die Flasche ganz sicher genug Inhalt hat. Und wie sich bei den Recherchen unseres Apothekers ergaben stimmt das auch. Der Hersteller füllt bis zu 2% mehr ab und geht dann davon aus, dass dieser Überschuss wieder eingebucht und dann verabreicht wird.

Weil aber die Handhabung der BTMs so heikel ist, geben wir in diesen Fällen die Flasche an den Apotheker zurück und lassen den Rest-Inhalt dort entsorgen.

## **Zum Abschluss**

Beim Tod eines Patienten dürfen die BTMs nicht den Angehörigen übergeben werden. Hier spielt das Erbrecht oder Eigentum keine Rolle. Diese BTMs müssen unbedingt an die Apotheke oder den Arzt zurück gegeben werden. Diese Rückgabe muss mit Stempel, Datum und Unterschrift (vom Arzt oder Apotheker) auf dem letzten BTM Blatt bestätigt werden. Gleiches gilt für **abgesetzte** BTMs.

Falls die betreute Person auszieht, dann müssen Sie den verordneten Arzt fragen, was mit den noch vorhandenen BTMs geschehen soll. Wenn Sie diese (auf Arztanordnung) Jemandem mitgeben sollen, dann muss die exakte, übergebene Menge von dieser Person mit Datum und Unterschrift schriftlich bestätigt werden. Am besten erfolgt die Übergabe unter Zeugen, die ebenfalls mit ihrer Unterschrift bestätigen. Das kann alles auf dem letzten BTM Blatt unterschrieben werden. Geben Sie **niemals** die beschriebenen BTM Blätter aus der Hand. Alle BTM Aufzeichnungen müssen **mindestens 3 Jahre** nach der letzten Eintragung aufbewahrt werden. **Somit müssen diese Dokumente in der Einrichtung verbleiben.**

From: <https://offene-pflege.de/>- **Offene-Pflege.de**

Permanent link: **<https://offene-pflege.de/doku.php/de:docs:med:bestandsverwaltung?rev=1469795512>**

Last update: **2016/07/29 12:31**